# **Club informatique Mont-Bruno**

Séances du 13 janvier et 8 février 2012 Présentateur : Guy Bélanger

# **Gestion de la musique sur un ordinateur**

# **Windows XP**

**Exercice 1 : comment connaître la version du lecteur Windows Media Player qui se trouve sur votre ordinateur.**

- 1. Démarrez le lecteur **Windows Media Player** avec les actions suivantes :
	- 1.1. cliquez sur **Démarrer** ;
	- 1.2. pointez **Tous les programmes** ;
	- 1.3. cliquez sur **Windows Media Player**.
- 2. Si la barre des menus n'est pas visible (si elle est visible, la barre des menus est en haut de l'écran et elle commence par le mot **Fichier**), faites-la apparaître avec les actions suivantes :
	- 2.1. en haut de l'écran, cliquez de la droite sur la barre de titre (c'est la première barre en haut de l'écran) **|**ou**|** cliquez de la droite n'importe où dans la barre foncée en bas de la fenêtre ;
	- 2.2. cliquez sur **Afficher les menus classiques**.
- 3. Dans la barre des menus, cliquez sur **?**.
- 4. Cliquez sur **À propos du Lecteur Windows Media**.
- 5. Lisez la version du **lecteur Windows Media**.
- 6. Cliquez sur le bouton **OK**.
- 7. Créez un raccourci d'ouverture du **Lecteur Media Player** sur votre bureau, avec les actions suivantes :
	- 7.1. cliquez sur **Démarrer**;
	- 7.2. pointez **Tous les programmes** ;
	- 7.3. pointez sur **Lecteur Media Player** et cliquez de la droite ;
	- 7.4. pointez sur **Envoyer vers** et cliquez sur **Bureau (créer un raccourci)**.
- 8. Fermez le **Lecteur Windows Media** en cliquant sur le petit **X** en haut à droite de la fenêtre.

#### **Exercice 2 : comment écouter la musique d'un CD avec le Lecteur Windows Media.**

- 1. Démarrez la lecture de la musique avec les actions suivantes :
	- 1.1. appuyez sur le bouton du lecteur CD pour ouvrir le tiroir ;
	- 1.2. mettez un CD de musique dans le tiroir ;
	- 1.3. fermez le tiroir ;
	- 1.4. si la fenêtre **Audio CD** apparaît et affiche **Quelle action voulez-vous que Windows exécute**, faites comme suit
		- 1.4.1. cliquez sur **Lire un CD audio utilise Lecteur Windows Media**,
		- 1.4.2. si vous voulez activer l'option **Lire un CD audio utilise Lecteur Windows**

**Media** chaque fois que vous insérez un CD dans l'ordinateur, cliquez sur **Toujours effectuer l'action suivante**,

- 1.4.3. cliquez sur le bouton **OK** ;
- 1.5. si la fenêtre **CD audio** n'apparaît pas, le programme **Lecteur Windows Media** devrait démarrer automatiquement et la lecture de la musique devrait débuter ;
- 1.6. si la fenêtre **CD audio** n'apparaît pas et que le programme **Lecteur Windows Media** ne démarre pas automatiquement, démarrez-le manuellement comme suit
	- 1.6.1. cliquez sur **Démarrer**,
	- 1.6.2. pointez **Tous les programmes**,
	- 1.6.3. cliquez sur **Windows Media Player**.
- 2. Alternativement, démarrez la musique avec les actions suivantes :
	- 2.1. dans la barre des menus, cliquez sur **Lecture** ;
	- 2.2. cliquez sur la ligne contenant les mots **CD audio** ;
	- 2.3. si votre ordinateur contient plusieurs lecteurs CD, le système vous présentera un menu affichant tous les lecteurs ; cliquez alors sur le lecteur qui contient le CD de musique.
- 3. Si vous voulez que les pièces de musique soient jouées dans un ordre aléatoire, faites les actions suivantes :
	- 3.1. dans la barre des menus, cliquez sur **Lecture** ;
	- 3.2. s'il y a un crochet à gauche de **Lecture aléatoire**, vous n'avez rien à faire, car l'option de lecture aléatoire est déjà activée ;
	- 3.3. s'il n'y a pas de crochet à gauche de **Lecture aléatoire**, cliquez sur **Lecture aléatoire** pour activer cette option.
- 4. Si vous voulez que les pièces de musique recommencent après la lecture de toutes les pièces du CD, faites les actions suivantes :
	- 4.1. dans la barre des menus, cliquez sur **Lecture** ;
	- 4.2. s'il y a un crochet à gauche de **Répéter**, vous n'avez rien à faire, car l'option de répétition est déjà activée ;
	- 4.3. s'il n'y a pas de crochet à gauche de **Répéter**, cliquez sur **Répéter** pour activer l'option de répétition.

### **Exercice 3 : comment écouter de la musique avec le Lecteur Windows Media tout en utilisant un autre programme.**

- 1. Démarrez le **Lecteur Windows Media** et démarrez la musique comme indiqué dans les instructions 1 de l'exercice 1.
- 2. Réduisez la fenêtre **Lecteur Windows Media** en cliquant sur le petit **–** en haut à droite de la fenêtre (la fenêtre disparaîtra, mais la musique continuera).
- 3. Si une fenêtre affiche le message **Le mode mini lecteur est une fonctionnalité du Lecteur Windows Media qui permet d'accéder rapidement et facilement à celui-ci lorsqu'il est réduit**, effacez cette fenêtre avec les actions suivantes :
	- 3.1. en bas de la fenêtre, cliquez sur **Ne plus afficher ce message** ;
	- 3.2. cliquez sur le bouton **OK**.
- 4. Si vous ne voyez pas le mini lecteur **Windows Media** ( **Called Transferment**e) dans la barre des tâches, faites-le apparaître avec les actions suivantes :
	- 4.1. cliquez de la droite dans un espace vide de la barre des tâches ;
	- 4.2. pointez **Barres d'outils** ;

4.3. cliquez sur **Lecteur Windows Media**.

- 5. Utilisez un autre programme comme vous le feriez s'il n'y avait pas de musique.
- 6. Pour baisser ou monter le volume du son, cliquez sur  $\mathbf{E}$  et ajustez le curseur de volume de son.
- 7. Pour interrompre momentanément la musique, cliquez sur le bouton  $\mathbf{\mathbf{\Box}}$  au centre du mini lecteur **Windows Media**.
- 8. Pour redémarrer la musique après une interruption, cliquez sur le bouton  $\bullet$  au centre du mini lecteur **Windows Media**.
- 9. Pour restaurer la fenêtre Lecteur Windows Media, cliquez sur le bouton **C** à gauche du mini lecteur **Windows Media**.

#### **Exercice 4 : comment choisir le format dans lequel la musique sera enregistrée sur votre ordinateur. (Souvenez-vous que le format est indiqué par l'extension du nom de fichier.)**

Le format CDA (Compact Disc Audio) est le format commercial utilisé pour enregistrer la musique sur un CD.

- 1 Démarrez le **Lecteur Windows Media** comme indiqué dans l'instruction de 1 de l'exercice 1.
- 2 Choisissez le format d'enregistrement de la musique avec les actions suivantes :
	- 2.1. dans la barre des menus, cliquez sur **Outils** ;
	- 2.2. cliquez sur **Options...** ;
	- 2.3. cliquez sur l'onglet **Extraire de la musique** ;
	- 2.4. dans la section **Paramètres d'extraction**, sous **Format**, cliquez sur voir les formats disponibles ;
	- 2.5. cliquez sur le format désiré
		- **WAV (sans perte)** pour une qualité maximale (aucune compression),
		- **mp3** pour une très bonne qualité (compression par un facteur de 10),
		- **Audio Windows Media** pour une très bonne qualité (compression par un facteur de 10, je vous recommande ce format) ;
	- 2.6. cliquez sur le bouton **OK**.

#### **Exercice 5 : comment copier une ou plusieurs pièces musicales d'un CD vers la bibliothèque du Lecteur Windows Media.**

- 1. Démarrez le **Lecteur Windows Media** comme indiqué dans l'instruction 1 de l'exercice 1.
- 2. Si vous voulez interrompre la musique, cliquez sur le bouton (**Suspendre**) au centre en bas de la fenêtre.
- 3. Sur la troisième barre, cliquez sur le bouton **Extraire (**cela fera apparaître les titres des pièces de musique contenues sur le CD).
- 4. Enlevez les crochets à gauche des pièces que vous ne voulez pas copier dans la bibliothèque en cliquant sur les crochets à enlever.

5. En bas à droite de l'écran, cliquez sur le bouton **Que de la prémarrer l'extraction** (vous pouvez voir la progression de la copie ; après quelques minutes, les pièces auront été copiées dans la

bibliothèque du **Lecteur Windows Media**).

#### **Exercice 6 : comment écouter la musique enregistrée dans la bibliothèque du Lecteur Windows Media tout en utilisant un autre programme.**

- 1. Démarrez le **Lecteur Windows Media** comme indiqué dans l'instruction 1 de l'exercice 1.
- 2. Sélectionnez les pièces de musique à écouter avec les actions suivantes :
	- 2.1. sur la troisième barre, si le bouton **Bibliothèque** n'est pas sélectionné, cliquez sur le bouton **Bibliothèque** pour le sélectionner ;
	- 2.2. à droite de la quatrième barre, cliquez sur  $\overline{\phantom{a}}$  à gauche de *Rechercher*;
	- 2.3. cliquez sur **Détails** ;
	- 2.4. à gauche de l'écran, dans la section **Bibliothèque**, faites comme suit 2.4.1. s'il y a un  $\boxed{\pm}$  à gauche du mot **Bibliothèque**, cliquez sur le  $\boxed{\pm}$ , 2.4.2. cliquez sur **Chansons** ;
	- 2.5. sélectionnez la ou les pièces à écouter comme suit
		- 2.5.1. pour sélectionner une seule pièce, cliquez sur la pièce à sélectionner,
		- 2.5.2. pour sélectionner plusieurs pièces, faites comme suit 2.5.2.1. cliquez sur une première pièce à sélectionner,
			- 2.5.2.2. enfoncez la touche **ctrl** et, en tenant la touche **ctrl** enfoncée, cliquez successivement sur les autres pièces à sélectionner,
			- 2.5.2.3. relâchez la touche **ctrl** ;
	- 2.6. démarrez la musique comme suit
		- 2.6.1. cliquez de la droite sur une des pièces sélectionnées, 2.6.2. cliquez sur **Lire**.
- 3. Pour naviguer sur Internet ou utiliser un autre programme tout en écoutant la musique, référez-vous aux instructions 2 à 7 de l'exercice 3.

# **Exercice 7 : comment créer une sélection de pièces à partir de plusieurs albums.**

- 1. Démarrez le **Lecteur Windows Media** comme indiqué dans l'instruction 1 de l'exercice 1.
- 2. Cliquez sur **Sélections** dans le menu **Fichier**.
- 3. Cliquez sur **Créer une sélection**.
- 4. Inscrivez un titre au dossier, par exemple Musique de mon choix.
- 5. Cliquez sur **Album** du menu **Musique**.
- 6. Double-cliquez sur un premier album de votre choix.
- 7. Sélectionnez les pièces de votre choix par les actions suivantes :
	- 7.1. cliquez sur la première pièce;
	- 7.2. maintenez la clef **ctrl** enfoncée et cliquez sur les pièces de votre choix;
	- 7.3. cliquez de la droite et pointez sur **Ajouter à** et cliquez sur **Musique de mon choix**.
- 8. Ajoutez des pièces supplémentaires par les actions suivantes :
	- 8.1. cliquez sur **Album** et double-cliquez sur le deuxième album de votre choix;
	- 8.2. sélectionnez les pièces d'intérêt suivant l'instruction 7 de cet exercice.
	- 8.3. Au besoin répétez l'instruction 8 de cet exercice,
- 7. Fermez le **Lecteur Windows Media** en cliquant sur le petit **X** en haut à droite de la fenêtre.

# **Exercice 8 : comment graver sur un CD certaines pièces de la bibliothèque du Lecteur Windows Media.**

- 1. Démarrez le **Lecteur Windows Media** comme indiqué dans l'instruction 1 de l'exercice 1.
- 2. Sur la troisième barre, cliquez sur le bouton **Graver**.
- 3. À gauche de l'écran, dans la section **Bibliothèque**, faites les actions suivantes : 3.1. s'il y a un  $\mathbb{F}$  à gauche du mot **Bibliothèque**, cliquez sur le  $\mathbb{F}$ ; 3.2. cliquez sur **Chansons**.
- 4. Sélectionnez les pièces à graver avec les actions suivantes (notez que si vous n'êtes pas certain de reconnaître une pièce de musique, il est possible de l'écouter avant de la sélectionner en double-cliquant sur la pièce) :
	- 4.1. pour sélectionner un bloc de pièces non contiguës, faites comme suit 4.1.1. cliquez sur la première pièce à sélectionner,
		- 4.1.2. enfoncez la touche **ctrl** et, en tenant la touche **ctrl** enfoncée, cliquez sur les autres pièces à sélectionner,
		- 4.1.3.relâchez la touche **ctrl** ;
	- 4.2. pour sélectionner un bloc de pièces contiguës, faites comme suit
		- 4.2.1. cliquez sur la première pièce à sélectionner,
		- 4.2.2. enfoncez la touche **Majuscule** et, en tenant la touche **Majuscule** enfoncée, cliquez sur la dernière pièce à sélectionner,
		- 4.2.3.relâchez la touche **Majuscule**.
- 5. Copiez les pièces sélectionnées dans la section **Sélection à graver** (à droite de l'écran) avec les actions suivantes :
	- 5.1.1. cliquez de la droite sur une des pièces sélectionnées ;
	- 5.1.2. cliquez sur **Ajouter à 'Sélection à graver'**.
- 6. Au besoin, modifiez-le contenu de la section **Sélection à graver** avec les actions suivantes :
	- 6.1. pour changer la position d'une pièce, cliquez sur cette pièce puis, en tenant enfoncé le bouton de la souris, déplacez la pièce à l'endroit désiré ;
	- 6.2. pour supprimer une pièce, cliquez de la droite sur la pièce, puis cliquez sur **Supprimer de la liste**.
- 7. Il est préférable de désactiver l'antivirus avant de démarrer la gravure. Si votre antivirus est **Avast!**, vous pouvez le désactiver avec les instructions suivantes :
	- 7.1. dans la barre des tâches, cliquez de la droite sur  $\bigcirc$
	- 7.2. cliquez sur **Arrêter la protection résidente** ;
	- 7.3. cliquez sur le bouton **Oui**.
- 8. Fermez tous les programmes ouverts sauf le **Lecteur Windows Media**.
- 9. Insérez un CD vierge dans le lecteur CD avec les actions suivantes :
	- 9.1. appuyez sur le bouton du tiroir du lecteur CD pour ouvrir le tiroir ;
	- 9.2. mettez un CD vierge dans le tiroir ;
	- 9.3. fermez le tiroir.
- 10. En bas à droite de l'écran, cliquez sur le bouton  $\left[\mathbf{e}\right]$   $\mathbf{e}$   $\mathbf{e}$   $\mathbf{e}$   $\mathbf{e}$   $\mathbf{e}$   $\mathbf{e}$   $\mathbf{e}$   $\mathbf{e}$   $\mathbf{e}$   $\mathbf{e}$   $\mathbf{e}$   $\mathbf{e}$   $\mathbf{e}$   $\mathbf{e}$   $\mathbf{e}$   $\mathbf{e}$   $\mathbf{e}$  progrès de la gravure à l'écran).
- 11. Quand la gravure sera terminée, le tiroir s'ouvrira ; enlevez alors le CD et fermez le tiroir.
- 12. Réactivez l'antivirus. Si votre antivirus est **Avast!**, réactivez-le avec les instructions suivantes :

12.1. dans la barre des tâches, cliquez de la droite sur  $\boxed{\bullet}$ : 12.2. cliquez sur **Démarrer la protection résidente**.

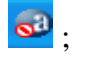

#### **Exercice 9: comment synchroniser certaines pièces de la bibliothèque du Lecteur Windows Media sur une clé USB (ou un baladeur numérique).**

La synchronisation est une forme de copie :

- une copie standard inscrit dans le dossier de destination tous les fichiers impliqués dans la copie ; si un fichier du même nom que l'un des fichiers à copier existe déjà dans le dossier de destination, l'ordinateur demandera si on veut écraser ce fichier ;
- la synchronisation inscrit dans le dossier de destination seulement les fichiers qui ne se trouvent pas déjà dans ce fichier ; si un fichier existe déjà dans le dossier de destination, il sera simplement ignoré et aucune question ne sera posée à l'utilisateur.
- 1. Démarrez le **Lecteur Windows Media** comme indiqué dans l'instruction 1 de l'exercice 1.
- 2. Sur la troisième barre, cliquez sur le bouton **Synchroniser**.
- 3. À gauche de l'écran, dans la section **Bibliothèque**, faites les actions suivantes : 3.1. s'il y a un  $\boxed{\equiv}$  à gauche du mot **Bibliothèque**, cliquez sur le  $\boxed{\equiv}$ ; 3.2. cliquez sur **Chansons**.
- 4. Sélectionnez les pièces à synchroniser sur la clé USB avec les actions suivantes **(**notez que si vous n'êtes pas certain de reconnaître une pièce de musique, il est possible de l'écouter avant de la sélectionner en double-cliquant sur la pièce) :
	- 4.1. pour sélectionner des pièces non contiguës, faites comme suit
		- 4.1.1. cliquez sur une première pièce à sélectionner,
		- 4.1.2. enfoncez la touche **ctrl** et, en tenant la touche **ctrl** enfoncée, cliquez sur les autres pièces à sélectionner,
		- 4.1.3. relâchez la touche **ctrl** ;
	- 4.2. pour sélectionner des pièces contiguës, faites comme suit
		- 4.2.1. cliquez sur la première pièce à sélectionner,
		- 4.2.2. enfoncez la touche **Majuscule** et, en tenant la touche **Majuscule** enfoncée, cliquez sur la dernière pièce à sélectionner,
		- 4.2.3. relâchez la touche **Majuscule**.
- 5. Copiez les pièces sélectionnées dans la section **Synchroniser** avec les actions suivantes :
	- 5.1.1. cliquez de la droite sur une des pièces sélectionnées ;
		- 5.1.2. cliquez sur **Ajouter à 'synchroniser'**.
- 6. Au besoin, modifiez le contenu de la section **Synchroniser** avec les actions suivantes :
	- 6.1. pour changer la position d'une pièce, cliquez sur cette pièce puis, en maintenant enfoncé le bouton de la souris, déplacez la pièce à l'endroit désiré ;
	- 6.2. pour supprimer une pièce, cliquez de la droite sur la pièce, puis cliquez sur **Supprimer de la liste**.
- 7. Fermez tous les programmes ouverts sauf le **Lecteur Windows Media**.
- 8. Insérez une clé USB dans un port USB (vous remarquerez en haut à droite, que le **Lecteur Windows Media** reconnaît la clé USB, sa taille et la capacité restante sur la clé).
- 9. Synchronisez les pièces sur la clé USB avec les actions suivantes :
	- 9.1. en bas à droite de l'écran, cliquez sur  $\mathcal{Z}$  Démarrer la synchronisation (vous pourrez voir la progression de la synchronisation ; après quelques minutes, les pièces de musique auront

été synchronisées de la bibliothèque du **Lecteur Windows Media** vers la clé USB) ;

- 9.2. à droite de l'écran, dans la section **synchroniser**, un message devrait indiquer que vous pouvez déconnecter la clé USB ;
- 9.3. si aucun message n'indique que vous pouvez retirer la clé, faites comme suit
	- 9.3.1. à droite de la barre des tâches, cliquez sur  $\Box$  (au besoin, cliquez sur  $\Box$  pour faire apparaître  $\left( \bullet \right)$ ,

9.3.2. dans le menu qui est apparu, cliquez sur la ligne désignant votre clé USB ; 9.4. retirez la clé du port **USB**.

10. Fermez le **Lecteur Windows Media** en cliquant sur le petit **X** en haut à droite de la fenêtre.